# РУКОВОДСТВО ПОЛЬЗОВАТЕЛЯ myBioness<sup>™</sup>

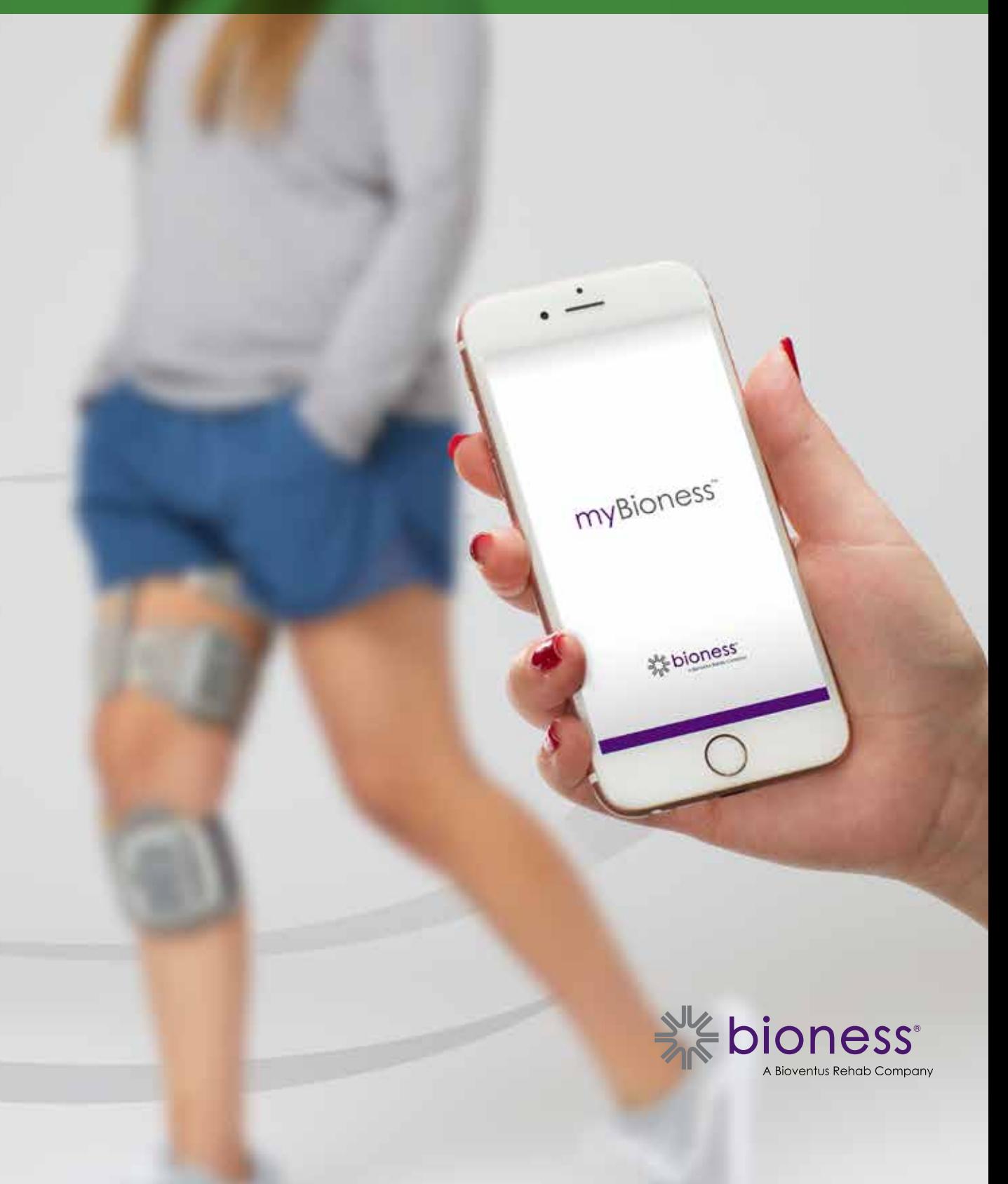

## Содержание

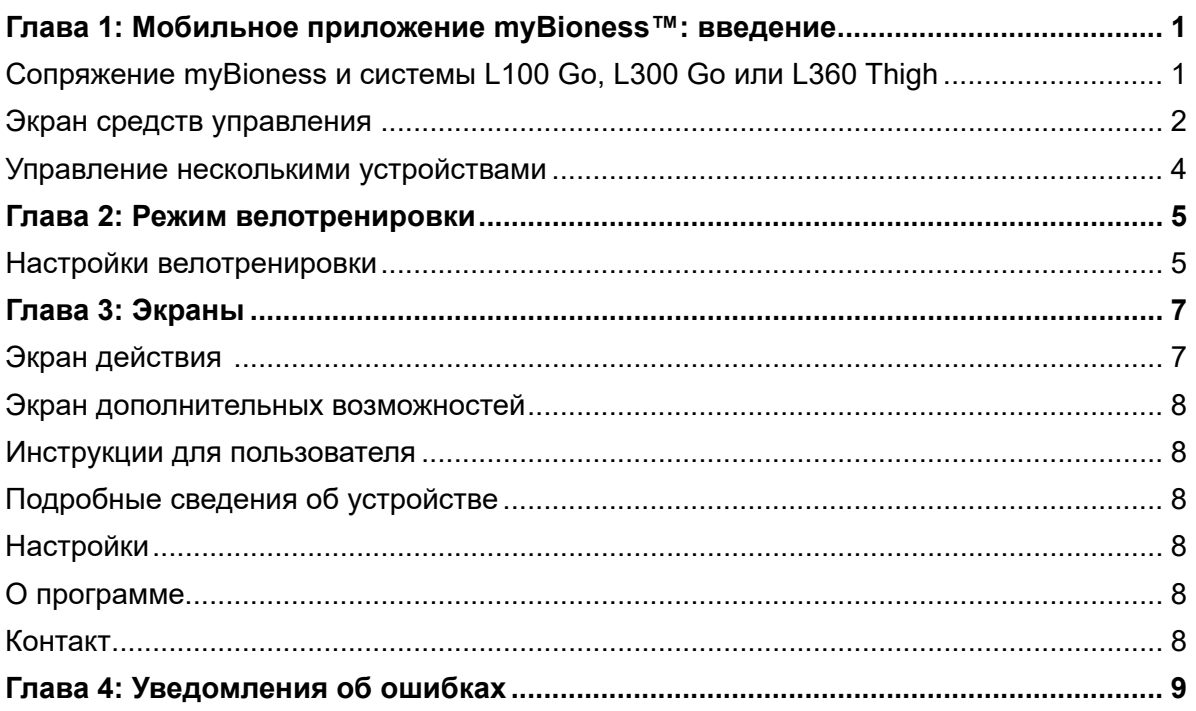

### **Мобильное приложение myBioness™: введение**

Приложение myBioness — это дополнительное программное приложение, используемое с системами L100 Go, L300 Go и L360 Thigh, которое можно загрузить на смартфон. При использовании с совместимыми системами L100 Go, L300 Go и L360 Thigh приложение myBioness предоставляет пользователю инструменты для управления функциями, возможности отслеживания действий и доступ к сообщениям об ошибках. Сведения об эксплуатации и обслуживании системы см. в руководстве пользователя, поставляемом с системами L100 Go, L300 Go и L360 Thigh.

### **Сопряжение myBioness и системы L100 Go, L300 Go или L360 Thigh**

1. Нажмите значок myBioness на экране мобильного устройства, чтобы запустить приложение.

**ВАЖНО.** Чтобы выполнить сопряжение приложения с системой L100 Go, L300 Go или L360 Thigh, необходимо включить Bluetooth.

- 2. Приложение myBioness автоматически откроет экран «Инструкции для пользователя». Следуйте инструкциям по сопряжению и подготовьте систему L100 Go, L300 Go или L360 Thigh к следующему этапу. Нажмите «Готово». См. рисунок 1-0.
- 3. Когда откроется экран «Устан.», нажмите на зеленую строку со значком Bluetooth. См. рисунок 1-1.
- 4. Приложение myBioness войдет в режим сопряжения. См. рисунок 1-2.

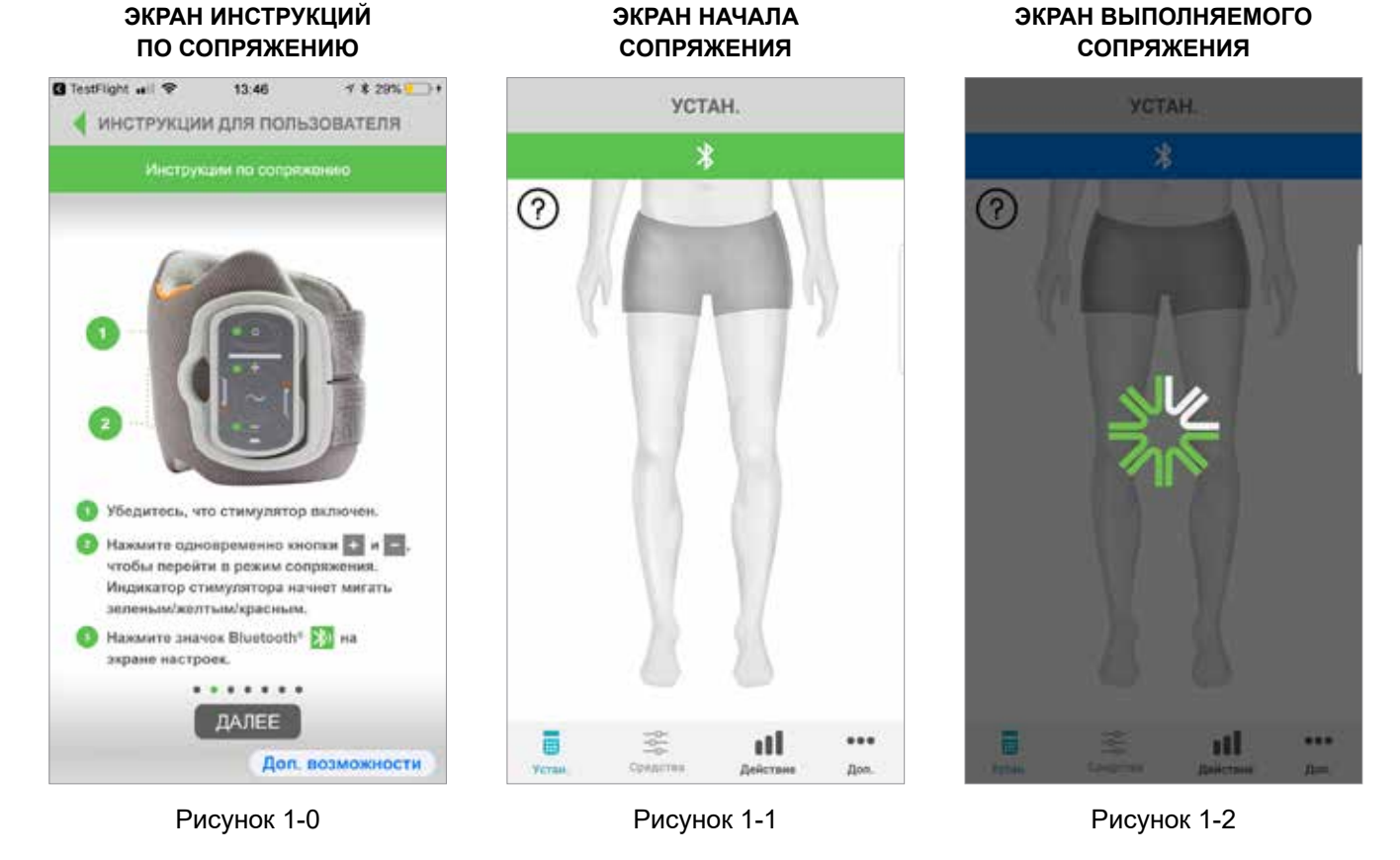

- 5. Переведите EPG для голени в режим сопряжения.
	- Убедитесь, что EPG присоединен к базе датчика стопы на манжете. Нажмите кнопку «Питание», чтобы включить EPG.

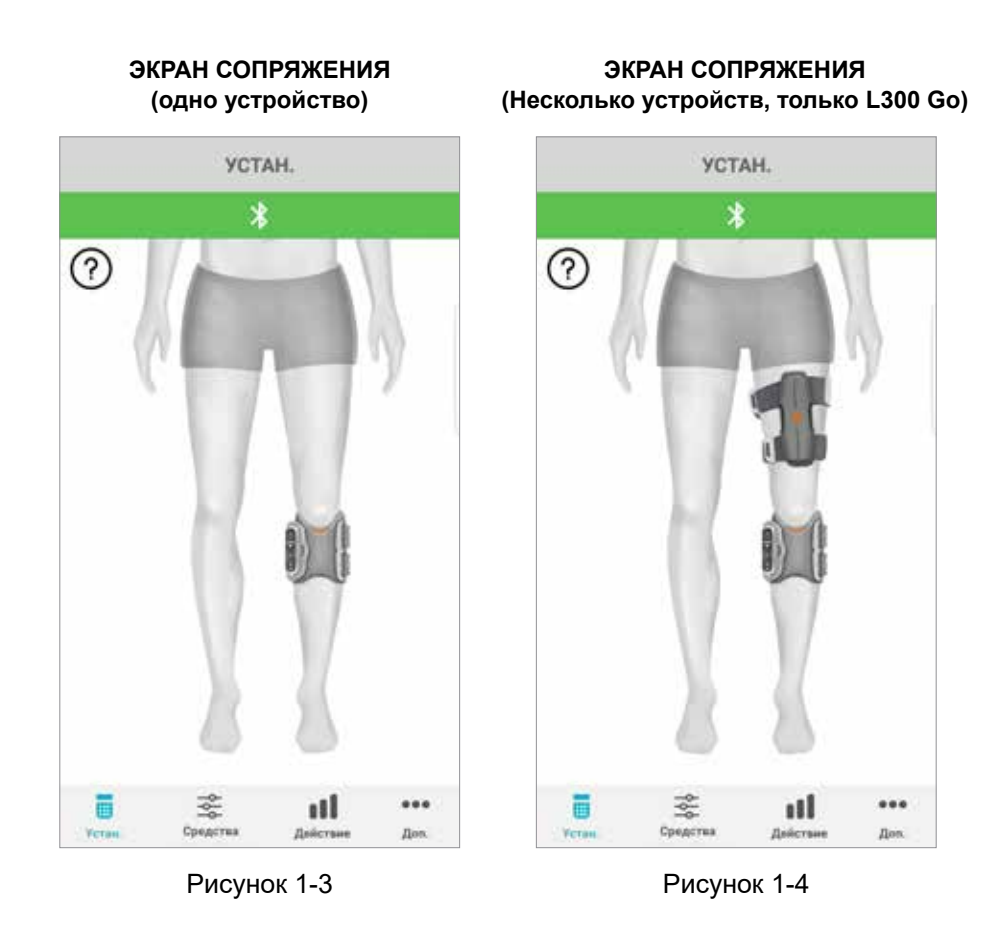

• Одновременно нажмите кнопки «плюс» и «минус» на EPG для голени. EPG перейдет в режим сопряжения, световой индикатор EPG будет попеременно мигать зеленым, желтым и красным цветом.

**Примечание только для пользователей систем L300 Go и L360 Thigh.** Пользователи системы с отдельной манжетой для бедра должны выполнять инструкции, указанные в разделе 5, используя EPG для бедра.

- 6. Откроется окно «Запрос сопряжения по Bluetooth». Нажмите «Сопряжение», чтобы завершить процесс. После выполнения сопряжения световой индикатор состояния на EPG начнет мигать зеленым, а сопряженные системы L100, L300 Go и L360 Thigh будут отображены на экране «Устан.». См. рисунок 1-3 для конфигурации с одним устройством и рисунок 1-4 для конфигурации с двумя устройствами на одной ноге.
- 7. После выполнения сопряжения системы L100, L300 Go или L360 Thigh и myBioness приложение будет автоматически распознавать и устанавливать связь с системой при последующих его открытиях.

**Примечание только для пользователей L300 Go.** Если выполнено сопряжение между EPG для бедра и (или) датчиком стопы с EPG для голени, значки этих устройств автоматически отобразятся на экране «Устан.».

#### **Экран средств управления**

К экрану средств управления можно перейти, дважды нажав на один из значков устройств на экране «Устан.» либо нажав на значок «Средства управления» на строке меню в нижней части экрана. Если установлена связь только с одним устройством, экран будет выглядеть как на рисунке 1-5. Если установлена связь с несколькими устройствами, экран будет выглядеть как на рисунке 1-6.

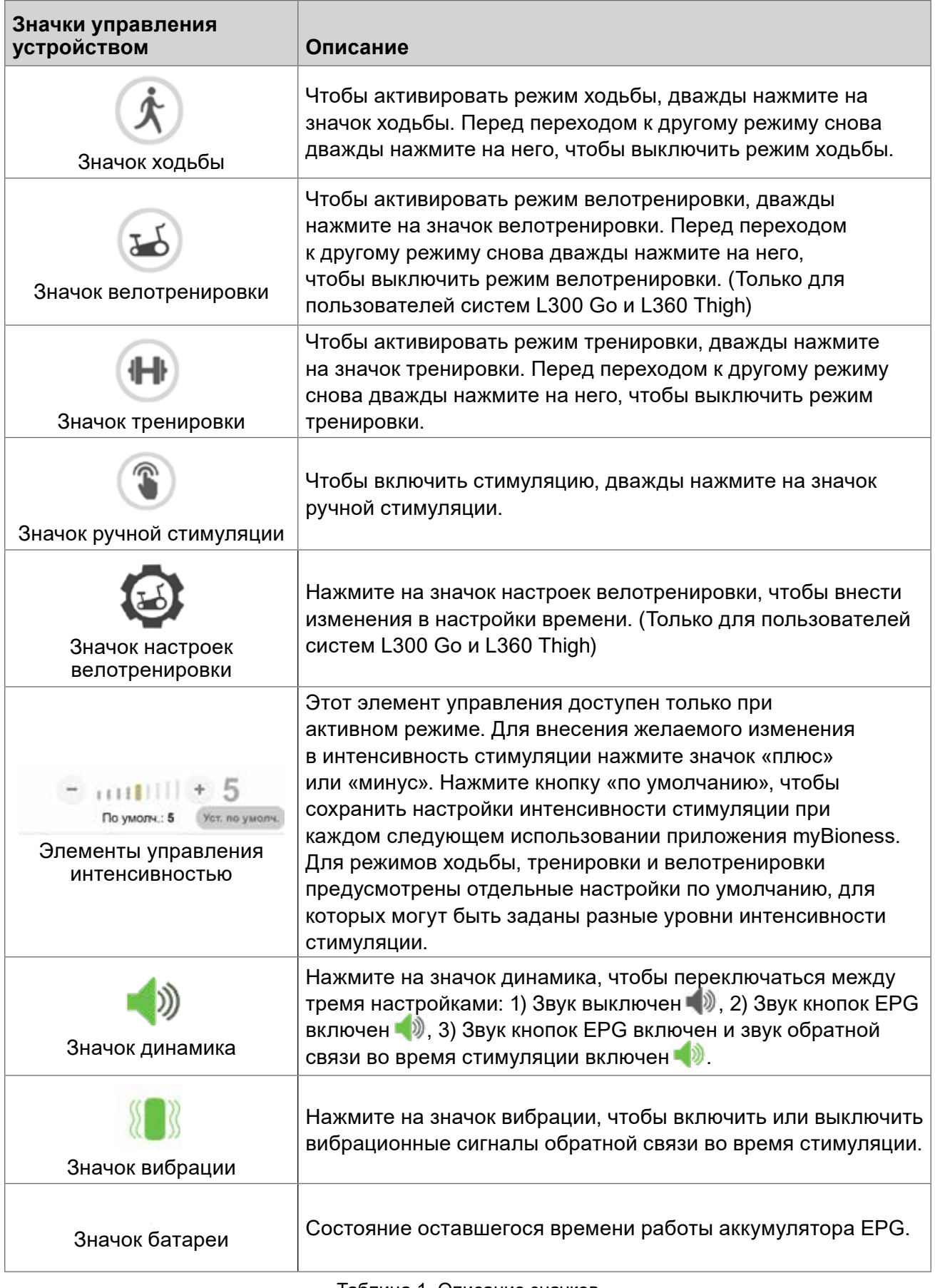

Таблица 1. Описание значков

**Примечание.** Зеленый цвет значка означает, что режим активен.

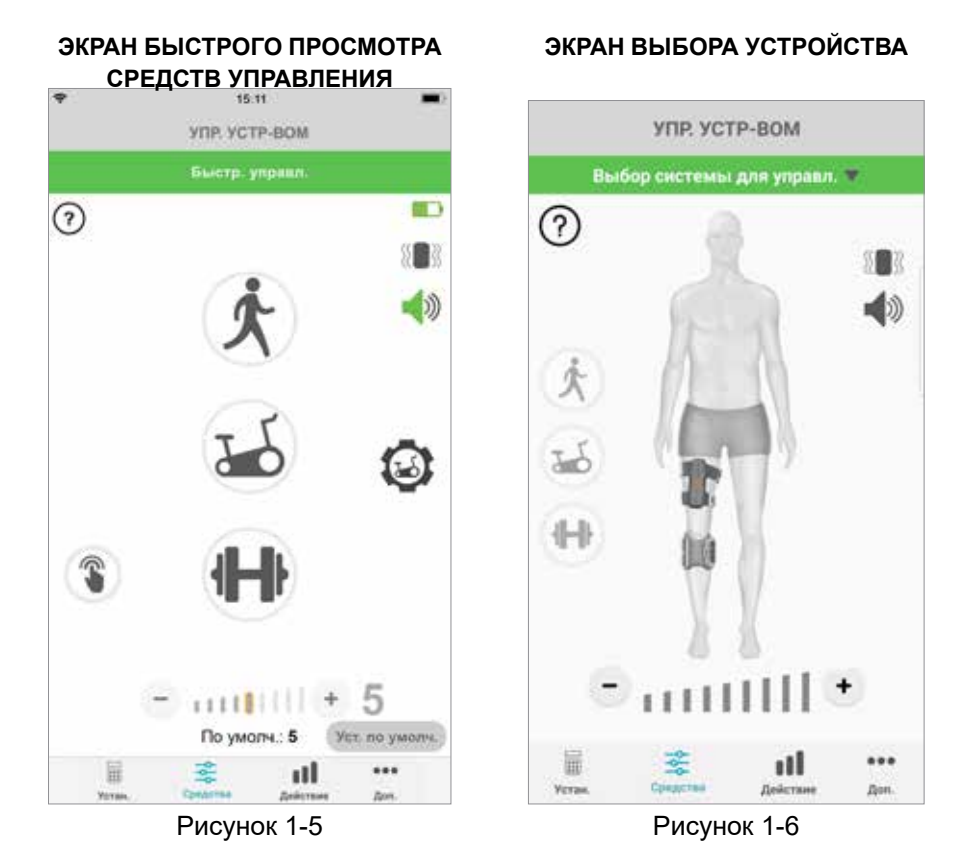

#### **Управление несколькими устройствами**

Если установлена связь с несколькими устройствами, откройте экран средств управления, который будет выглядеть как на рисунке 1-7. Можно управлять каждым устройством отдельно или вносить универсальные изменения, которые коснутся всех подключенных устройств. Выберите устройство, нажав на зеленую полосу в верхней части экрана и выбрав вариант в раскрывающемся списке, как показано на рисунке 1-8. Выбирая универсальные элементы управления, можно управлять ограниченным числом настроек на всех соединенных устройствах.

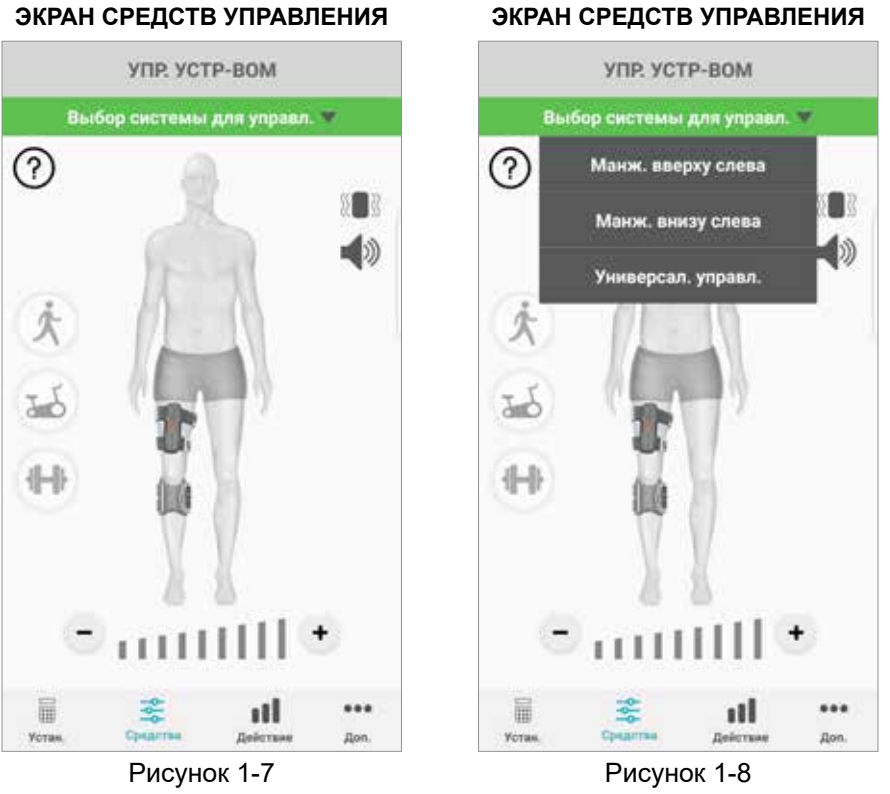

#### **ВАЖНО.** Интенсивность стимуляции можно задавать только отдельно для каждого устройства. Выберите нужное устройство из раскрывающегося меню «Выбрать систему» и внесите необходимое изменение.

### **Режим велотренировки**

### **(Только для пользователей систем L300 Go и L360 Thigh)**

Режим велотренировки применяется для тренировки мышц только на велотренажере. В режиме велотренировки стимуляция синхронизируется с положением шатуна велотренажера при вращении. Стимуляция в режиме велотренировки запускается за счет движения в результате кручения педалей с целью достижения дорсифлексии и разгибания или сгибания колена во время езды на велотренажере. Ваш лечащий врач должен активировать режим велотренировки в клинике, прежде чем его можно будет использовать с приложением myBioness в домашних условиях.

### **Настройки велотренировки**

Велотренажер в клинике может незначительно отличаться от домашнего велотренажера, поэтому может потребоваться корректировка настроек времени стимуляции. Это можно выполнить в настройках велотренировки.

**Примечание.** Вероятнее всего потребуется внести незначительные изменения в положение начала и прекращения стимуляции. Постепенно вносите изменения, пока вам не станет комфортно работать со средствами управления для режима велотренировки.

1. Сначала поставьте на педаль в верхней части шатуна стопу ноги пораженной стороны. См. рисунок 1-9.

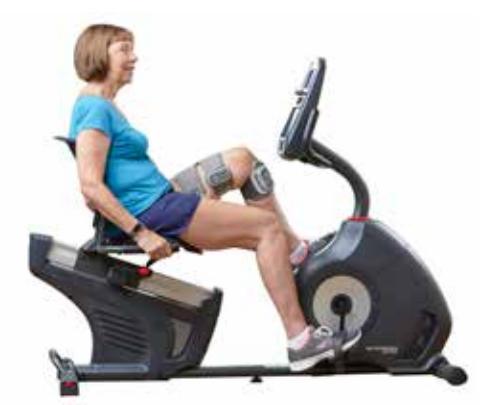

Рисунок 1-9. Начальное положение стопы и педали

- 2. Активируйте режим велотренировки, дважды нажав на значок велотренировки. См. рисунок 1-10.
- 3. Начните крутить педали. Для начала стимуляции может потребоваться выполнить до трех оборотов.
- 4. Нажмите на значок настроек велотренировки на экране средств управления. См. рисунок  $1 - 10.$
- 5. Используйте кнопки со стрелками, чтобы настроить положение начала и прекращения стимуляции.

**Примечание.** Зеленая педаль указывает, в каком положении цикла начинается стимуляция, а красная педаль — в каком положении цикла стимуляция прекращается.

6. В случае использования нескольких устройств (например, манжет для бедра и для голени) выполните шаги 1–5, чтобы запрограммировать каждое устройство отдельно. См. раздел «Управление несколькими устройствами» выше.

- 1. Чтобы закрыть настройки велотренировки, нажмите на кнопку **8**. См. рисунок 1-11.
- 2. По завершении упражнения выключите режим велотренировки, дважды нажав на значок велотренировки.

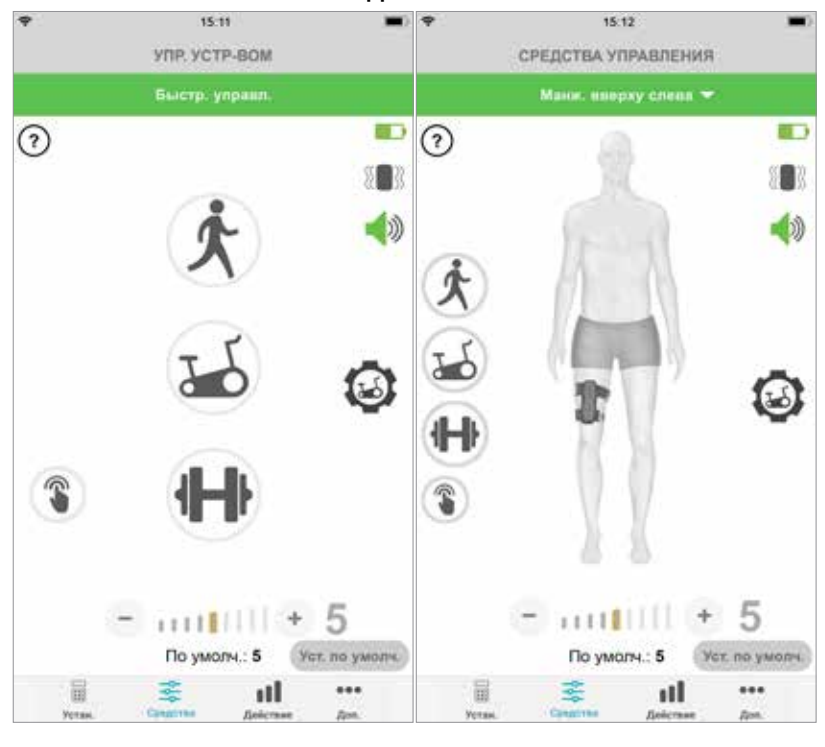

#### **ЭКРАН СРЕДСТВ УПРАВЛЕНИЯ**

Экран быстрого просмотра средств управления

Экран управления средствами управления устройства

Рисунок 1-10

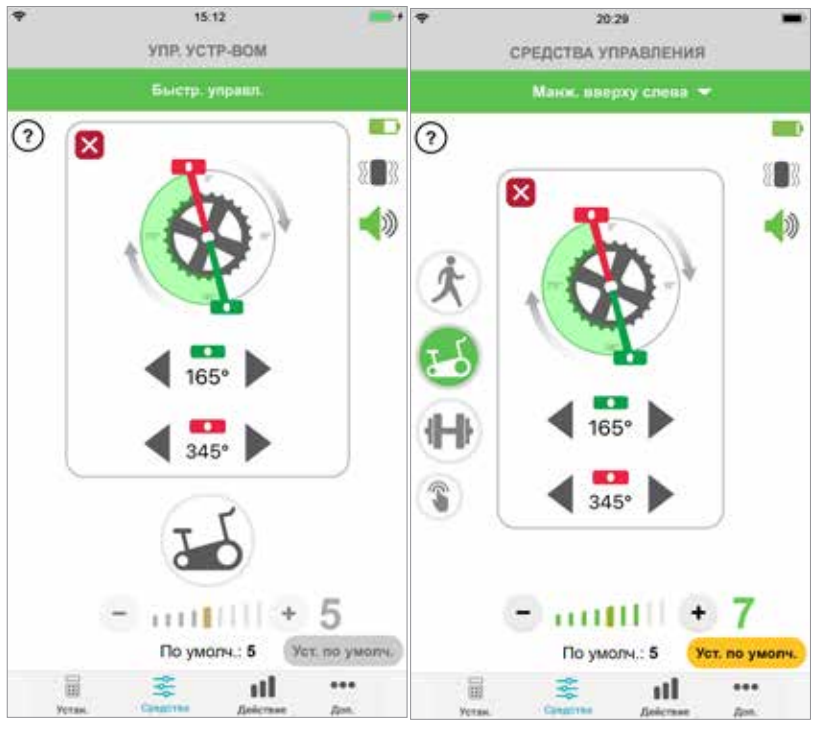

#### **СРЕДСТВА УПРАВЛЕНИЯ ВЕЛОТРЕНИРОВКОЙ**

Экран быстрого просмотра Экран управления средствами управления устройства

средств управления

## **Экраны**

### **Экран действия**

Приложение myBioness обменивается информацией с системой L100 Go, L300 Go или L360 Thigh и регистрирует шаги, которые были сделаны за время ношения системы. Чтобы просмотреть общие результаты за день, перейдите к экрану «Шаги» и нажмите на значок «Шаги». Сведения будут отображены в графическом формате. Информацию можно просматривать по дням, неделям или месяцам. См. рисунок 1-12.

Приложение myBioness также записывает пройденное расстояние. Расстояние, пройденное за день, отображается на экране «Расстояние». Для перехода к этому экрану нажмите значок «Расстояние».

**Примечание.** Чтобы установить цели для счетчика шагов за день, перейдите к экрану дополнительных возможностей приложения и откройте настройки.

Ежедневные журналы будут обновляться автоматически. См. рисунок 1-12. Для обновления еженедельных, ежемесячных и ежегодных журналов все эксплуатационные режимы (например, ходьбы, тренировки и проч.) должны быть выключены. Чтобы обновить еженедельные, ежемесячные и ежегодные журналы, проведите пальцем вниз на экране действия. См. рисунок 1-13.

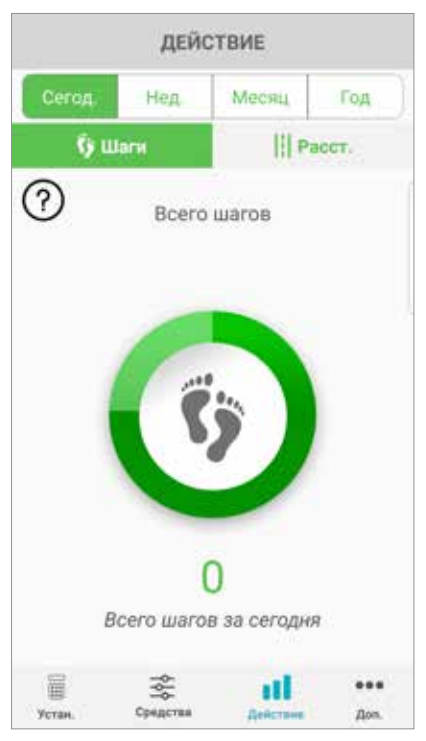

**ЭКРАН ДЕЙСТВИЯ**

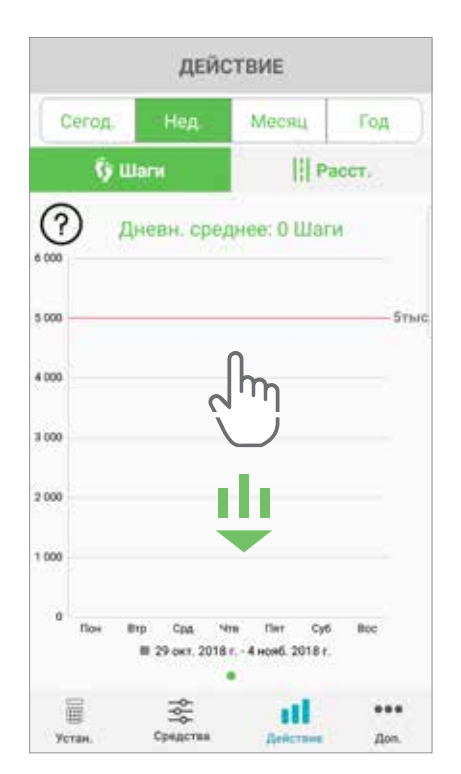

Рисунок 1-12 Рисунок 1-13

#### **Экран дополнительных возможностей**

Экран дополнительных возможностей предоставляет доступ к справочной информации и настройкам приложения.

#### **Инструкции для пользователя**

Экран «Инструкции для пользователя» предоставляет доступ к информации, которая поможет пользователю ориентироваться в приложении myBioness.

#### **Подробные сведения об устройстве**

Экран подробных сведений об устройстве предоставляет сведения о подключенных устройствах. Эта информация может потребоваться при обращении в службу технической поддержки.

#### **Настройки**

Экран настроек позволяет вводить цели и другую личную информацию, в том числе единицы измерения для расстояния. На этом экране можно задать цель для счетчика шагов за день, нажав внутри соответствующего поля и введя желаемое число шагов. Нажмите «Обновить журналы», чтобы очистить имеющиеся ежедневные журналы и загрузить актуальные журналы из EPG.

#### **О программе**

Экран сведений о системе содержит информацию о версии мобильного приложения myBioness, которая может потребоваться при обращении в службу технической поддержки.

#### **Контакт**

Экран контактных данных содержит информацию, позволяющую связаться с компанией Bioness. Если устройство было приобретено у дистрибьютора, обращайтесь непосредственно к нему.

# Глава **4**

### **Уведомления об ошибках**

Если в системе L100 Go, L300 Go или L360 Thigh возникает ошибка, пользователь услышит звуковой сигнал тревоги и увидит, что световой индикатор состояния мигает красным цветом. В приложении myBioness будет отображаться всплывающее уведомление с кодом ошибки. См. рисунок 1-14.

**Полный список кодов ошибок с описаниями, способами поиска и устранения неисправностей и информацией о безопасности системы см. в** *руководстве пользователя системы L100 Go, L300 Go или L360 Thigh***.**

**ПРЕДУПРЕЖДЕНИЕ** 

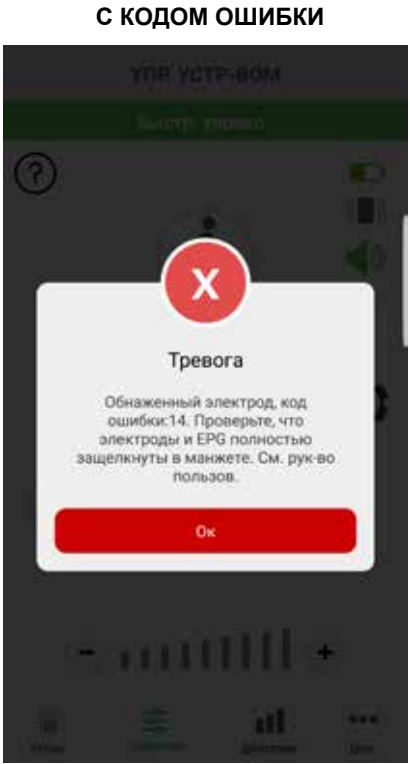

Рисунок 1-14

#### Авторское право на руководство пользователя myBioness™ © Bioness In, 2023

#### Все права защищены

Запрещается воспроизведение, передача, транскрибирование, хранение в информационно-поисковой системе или перевод на какой-либо естественный или машинный язык в любой форме или силами любых сторонних лиц без<br>предварительного письменного разрешения компании Bioness Inc.

#### Товарные знаки

L100 Go™, L300 Go®, L360® Thigh, myBioness™, Bioness и логотип Bioness® являются товарными знаками компании Bioness Inc.

www.bioness.com

#### Патенты компании Bioness

Настоящий продукт защищен одним или несколькими патентами США и международными патентами. Дополнительные патенты находятся на рассмотрении. Для получения дополнительных сведений о патентах посетите веб-страницу Bioness: http://www.bioness.com/Patents.php.

#### Отказ от ответственности

Koмпания Bioness Inc. и ее филиалы не несут ответственности за любой вред здоровью или ущерб, как прямой, так и косвенный, понесенный в результате несанкционированного использования или ремонта продуктов Bioness Inc. Компания<br>Bioness Inc не несет ответственности за любое повреждение ее продуктов, как прямое, так и косвенное, прои

#### Политика в отношении окружающей среды

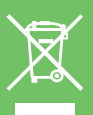

Обслуживающему персоналу рекомендуется прикладывать все усилия по утилизации любых подлежащих замене деталей системы L100 Go, L300 Go или L360 Thigh правильным образом; если применимо, детали следует отправлять на переработку. Более подробную информацию относительно рекомендуемых процедур можно получить в компании Bioness Inc. Компания Bioness Inc. обязуется постоянно изыскивать и осуществлять наилучшие возможные методики изготовления и программы обслуживания.

Мобильное приложение myBioness, номер модели: LG4-8000

Приложение myBioness (Android), номер модели: LG4-8100

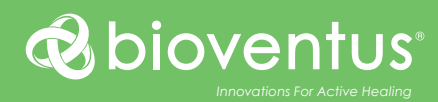

**Bioness In** 25103 Rye Canyon Loop Valencia, CA 91355 USA (США) Телефон: 800.211.9136 или 661.362.4850 Адрес эл. почты: info@bioness.com Сайт: www.bioness.com

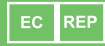

#### **EMERGO EUROPE** Westervoortsedijk 60

6827 AT Arnhem Нидерланды

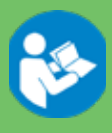

© Bioness In, 2023

612-01128-002 Rev. F 05/2023